**LOGTAG RECOPDEPS SA** 

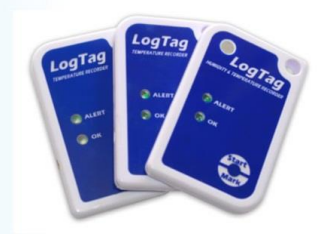

# **SOFTWARE DOWNLOAD AND QUICK START GUIDE FOR MULTI-USE LOGTAG RECORDERS**

### **(TRIX-8/16, TREX-8, TRIL- 8 AND HAXO-8)**

LogTag recorders are received in a "hibernation" state to conserve battery life.

Prior to use they must be configured to suit your requirements.

#### **Step 1:**

Download LogTag Analyser as follows:

Click on link:

http://logtagrecorders.net/download/software/analyzer/release/ltanalyzer\_28r2.exe

Click on the software download. Save / Run

Download – LogTag Analyser 2.8 r 2

LogTag Analyser will automatically download and create a desktop shortcut.

### **YOU ARE NOW ENABLED TO CONFIGURE AND READ LOGTAGS**

# **Step 2:**

Plug in your USB cradle (will self-install) and open the LogTag Analyser programme.

**LogTag Recorders SA** 

**COOL TEMPERATURE RECORDERS** 

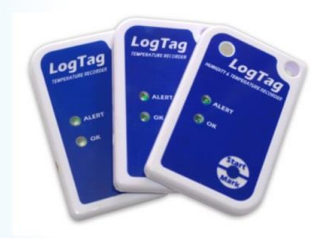

# **Step 3: (Configure)**

Insert the desired LogTag into the USB cradle. A blank screen will appear with a menu bar along the top.

Click on **LogTag** on the top menu and select "Configure" in the drop down menu.

The program will automatically complete step one "Locate LogTag" (Top left screen)

## **Step 4:**

You will now be on Step 2 of the programme > 'Configure'.

Continue through the options and configure the LogTag to your personal requirements

(Suggestions)

- Name your LogTag for identification purposes in the user ID field.
- Disable pre-start logging, unless required.(tick the box- it will clear)
- Only enable wrap around recording if the Logtag will not be returned to a computer for downloading for an exceptionally long period.
- Set your reading intervals to suit your requirements and recording duration.
- Activate a reading delay (15- 30 minutes) to allow the recorder to acclimatise.
- Set your alert parameters to suit your requirements.
- The consecutive reading setting allow for defrost cycles etc, in an effort not to send "false" alerts for brief excursions.

After configuration click "Next" – wait for command and click "Next" to ensure LogTag is ready for use.

# **LOGTAG RECOPDEPS SA**

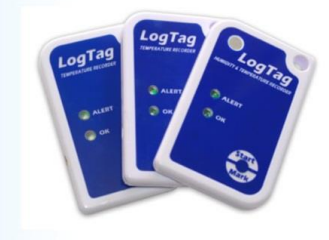

Master Distributors Southern Africa Reg. 2010/141155/23 www.logtagrecorders.co.za

### *Example: Configuration Screen.*

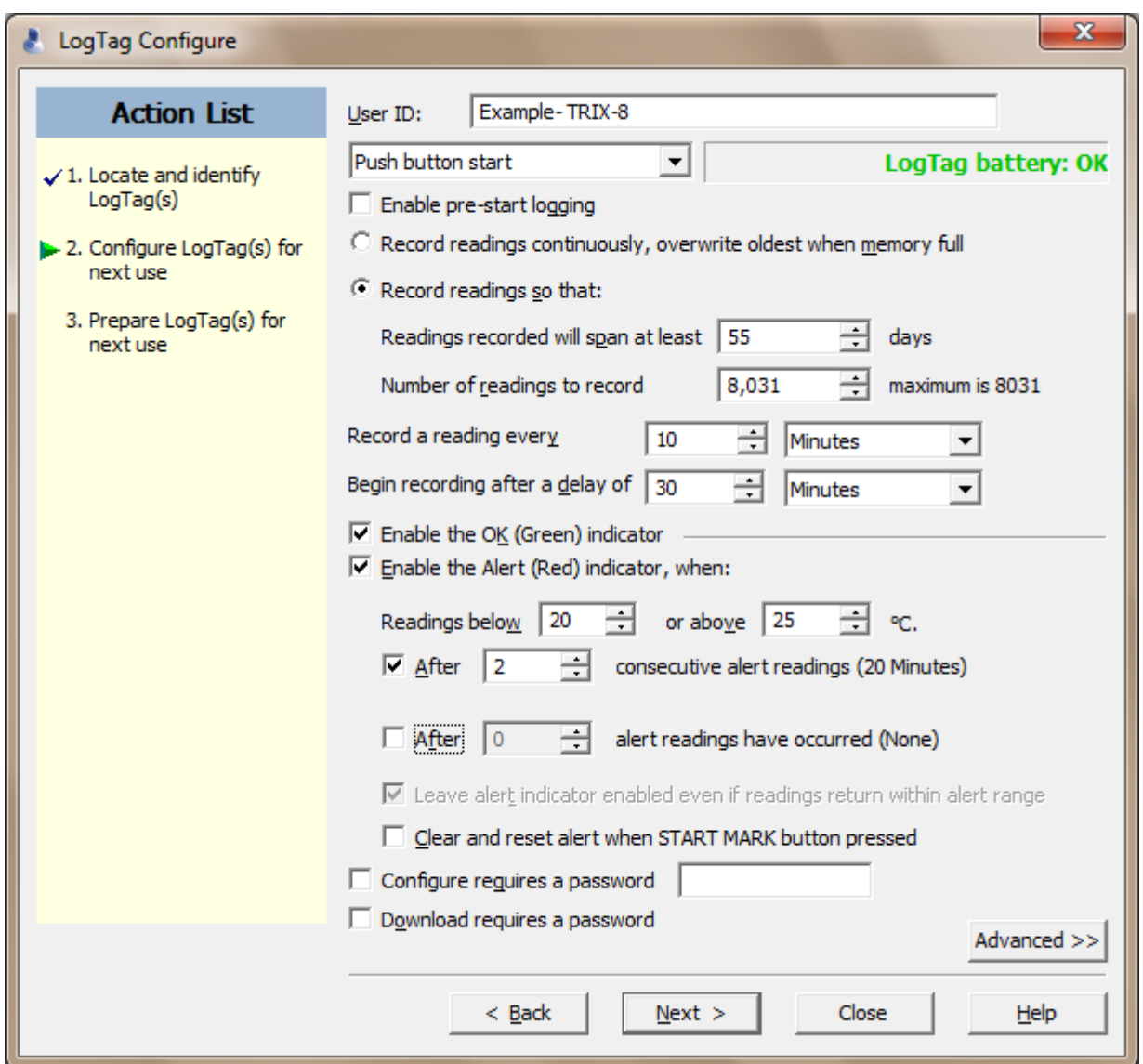

*To continue, click \_next >.*

Configuration options will be loaded onto the Logtag device for use.

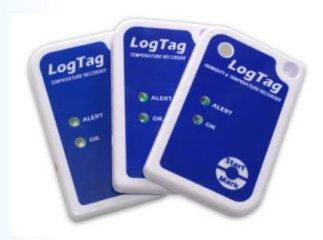

## **Step 5:**

Your LogTag is NOW ready.

**LogTag Recorders SA** 

*EDDI* TEMPERATURE RECORDERS

**TO START** – Push and **hold down** the 'start/mark' until the red and green/ starting display indicators flash **and** then release when they stop flashing.

Your recorder is now ACTIVE and will begin recording.

# **RE-CONFIGURE YOUR LOGTAGS**

Repeat steps 2 to 6 each time you want to re-configure your LogTags for use,

**OR Quick re configure** if settings are to remain the same.

Previous data will be cleared from the LogTag for re-use.

(Downloaded data will have automatically saved to: >documents>My LogTag Data)

# **CONFIGURATION NOTES**

- Pre-start recorder is utilised if you would like the LogTag to start taking readings BEFORE you press the start button (usually not used- remove arrow )
- Frequency of readings will directly affect the duration of readings the recorder can take, typically 8000.
- The temperature parameters you set only dictate when the alert indicator will show and does not affect the recorders reading capacity.

**LogTag Recorders SA** 

**IY FOOL TEMPERATURE RECORDERS** 

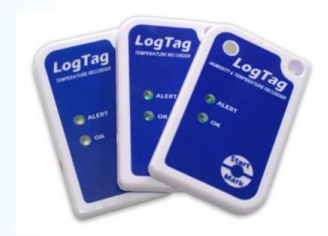

# *LogTag Analyser – edit suggestions*:

- 1. Naming convention the user ID on the logtag can appear FIRST in the header of the saved data file in My Logtag Data folder.
	- OPEN Logtag analyser. Go to EDIT (Top Left) > go to OPTIONS > Scroll down to FILE AND FOLDER settings > go to FILE NAME – use drop down menu arrow on right. > Scroll down to USER ID > double click on USER ID ....It will automatically insert itself at the beginning of the File name window. – Click OK to accept changes.
- *2.* Reporting Formats: As logtag files are encrypted when downloaded one requires the software Logtag Analyser to "read" them. FORTUNATELY one can automatically have them download in various formats (eg: PDF/ CSV) for forwarding and use by others.
	- OPEN Logtag analyser. Go to EDIT (Top Left). > Go to options > Scroll down to EXPORTS AND REPORTS. > CLICK inside the small box of the desired format (PDF etc) in the TOP window. That format will duplicate itself in the bottom window. > Click OK to accept changes.

*NB:* ADVANCED Options should not be attempted without studying the Logtag analyser USER guide thoroughly. (HELP- menu in Analyser – top left)

Passwords forgotten cannot be readily retrieved

# **Kindly read the user guide on Logtag Analyser, under the HELP**

**menu.**

**LOGTAG RECOPDEPS SA** 

Master Distributors Southern Africa Reg. 2010/141155/23 www.logtagrecorders.co.za

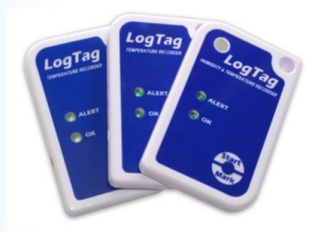